## テクニカル ホワイト ペーパー WSUSおよびMBSAを使用した Windows更新プログラムの展開

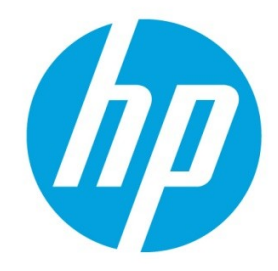

WindowsベースのHP Thin Client

# 目次

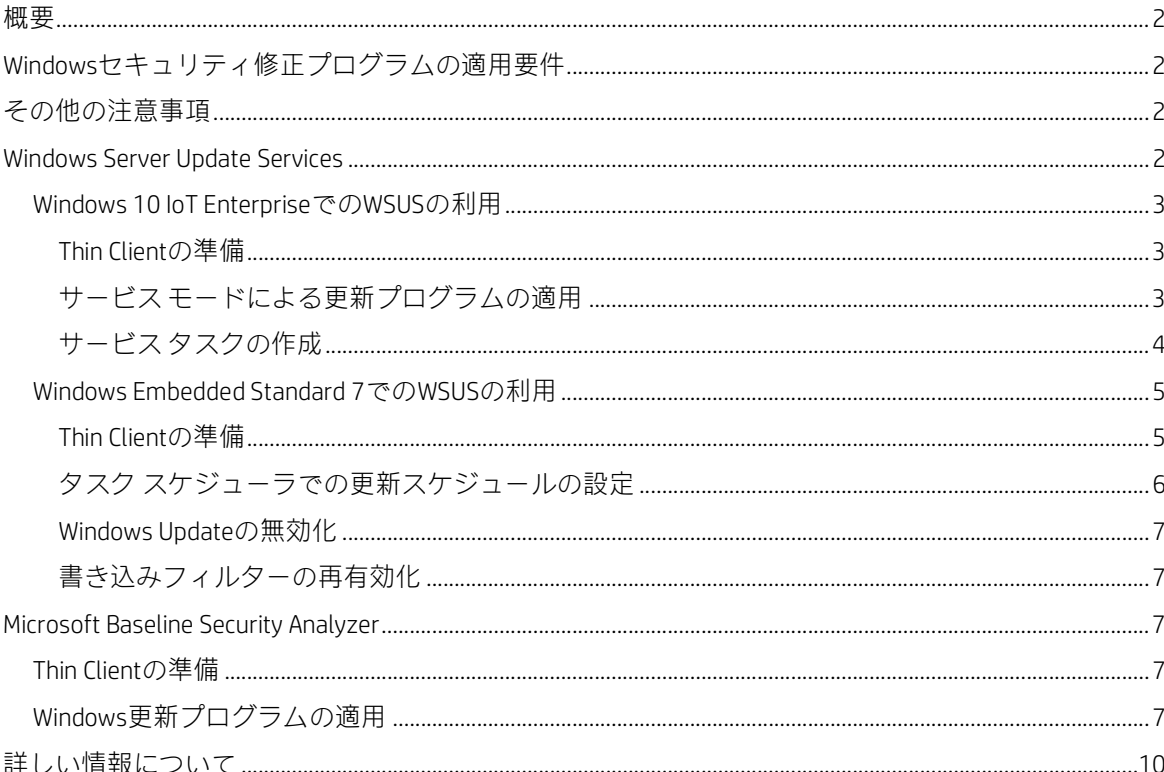

#### 概要

このホワイト ペーパーでは、Windows Embedded Standard 7またはWindows 10 IoT EnterpriseをベースとするHP Thin Clientに、Windows Server Update Services(WSUS)およびMicrosoft Baseline Security Analyzer(MBSA)を使用して Windows更新プログラムを展開するための要件、およびHPが推奨する戦略について説明します。

#### 注

Windows Embedded Standard 7には、Windows Embedded Standard 7EおよびWindows Embedded Standard 7Pが含まれます。

Thin Clientでは、利用できるストレージが更新プログラムの容量に比べて限られており、多数の更新プログラム がEmbeddedオペレーティング システム用としては認定されていない(適用によってデバイスの信頼性が低下す るおそれがある)ため、Windows更新プログラムの展開が困難です。そのため、HP Thin Clientの初期設定では、 [Windows Update]サービスが無効になっています。

## Windowsセキュリティ修正プログラムの適用要件

Windows更新プログラムがHP Thin Clientに定期的に適用される条件は、以下のとおりです。

- Thin Clientのオペレーティング システムが「Windows Server Update Services」の説明に厳密に従って構成されて いること。
- 更新プログラムの適用後、各Thin Clientのフラッシュ メモリに2 GB以上の空き領域が残ること。
- Thin Clientのオペレーティング システムがWindows 10 IoT Enterpriseの場合、フラッシュ メモリの合計容量が 32GB以上であること。容量を32 GBにするために、Thin Clientにフラッシュ メモリを追加する必要があるとき は、フラッシュ メモリを別途ご購入ください。

注 他社製部品は、HPの保証の対象外です。

- Windows Embedded Standard 7の場合、ファイル ベース ライト フィルター (FBWF) を使用すること (エンハン スド ライト フィルター (EWF) では指定されたボリューム上の個々のディレクトリの保護に関して動作に制 限があるため)。Windows 10 IoT Enterpriseの場合は、ユニファイド ライト フィルター(UWF)を使用するこ と。EWFおよびUWFの使用には以下のガイドラインが適用されます。
	- 書き込みフィルターはエンドユーザー(管理者以外)の操作中は有効にする必要があります。システムに 変更を加える必要がある場合は、管理者が一時的に無効にします。変更が完了したらすぐに有効に戻すこ とをおすすめします。
	- Windowsページ ファイル機能は、この機能の大量書き込みに対する十分な耐久性を持つフラッシュ ドライ ブでシステムが構成されていない限り、決して有効にしないでください。

## その他の注意事項

HP Thin Clientへの更新プログラムの展開にあたっては、以下の点にも注意することをおすすめします。

- お使いのThin Client用の最新のオペレーティング システム(OS)イメージをHPからダウンロードします。HP からリリースされる最新イメージには、累積的な緊急および重要な更新プログラムをはじめとする、ソフト ウェア更新プログラムが含まれています。最新のイメージを使用すれば、WSUSでインストールする更新プロ グラムの数を減らせます。さらに、イメージに統合される更新プログラムのほうが、WSUS経由で累積的に展 開される更新プログラムよりも合理化されているため、一般にサイズも小さくなります。
- 更新プログラムを段階的に展開します。ディスク サイズに限りがあるため、更新プログラムのサイズに応じて、 一度に展開する更新プログラムの数を減らしてください。イメージの作成日やWindows製品のライフサイクルに もよりますが、たとえば、Thin ClientをWSUSに初めて接続すると、更新プログラムの数が50、100、またはそれ 以上になることがあります。更新プログラムを10個以下のグループに分けて展開することをおすすめします。
- [緊急]または[重要]となっている更新プログラムを優先します。それらの更新プログラムはシステムのセキュ リティおよび安定性に必須です。それ以外の更新プログラムは、使用状況によっては必要ありません。

#### Windows Server Update Services

Windows Server Update Services(WSUS)によって、Windows更新プログラムのHP Thin Clientへの展開を管理できま す。Thin Clientにはステートレスという特性があるため、WSUSで管理される環境に統合するには、以下の構成作 業が必要になります。

#### Windows 10 IoT EnterpriseでのWSUSの利用

#### 注

Windows 10 IoT Enterpriseのサポートには、WSUSバージョン4.0以降が必要です。

#### Thin Clientの準備

- 1. Thin ClientにAdministratorとしてログオンします。
- 2. 【スタート】> [すべてのアプリ] > [Windows システム ツール]の順に選択します。
- 3. [コマンドプロンプト】を右クリックし、[管理者として実行]を選択します。
- 4. 以下のコマンドを入力して、UWFを無効にし、システムを再起動します。 uwfmgr filter disable shutdown -r -t 0
- 5. システムが再起動したら、Administratorとしてログオンします。
- 6. [スタート] > [すべてのアプリ] > [Windows システム ツール]の順に選択します。
- 7. [コマンドプロンプト]を右クリックし、[管理者として実行]を選択します。
- 8. [コマンド プロンプト]で以下のコマンドを入力して、[Windows Update]サービスが自動的に起動するように 設定します。
	- sc config wuauserv start= auto
- 9. 次のコマンドを実行して、[ローカル グループ ポリシー エディター]を開きます: gpedit.msc。
- 10. [ローカルグループ ポリシー エディター]の左側のパネルで[コンピューターの構成] > [ポリシー] > [管理用テ ンプレート] > [Windows コンポーネント]の順に展開し、[Windows Update]を選択します。
- 11. 右側のパネルで【イントラネットの Microsoft 更新サービスの場所を指定する】をダブルクリックします。
- 12. **[Enabled]** (有効) を選択して、ポリシーを有効にします。
- 13. [オプション]の[更新を検出するためのイントラネットの更新サービスを設定する]ボックスにローカルWSUS サーバーを指定します。
- 14. 【イントラネット統計サーバーの設定】ボックスにローカル統計サーバーを指定します。

#### 注

http://<サーバー名>:<ポート>の形式で両方のオプションに同じサーバーを指定できます。たとえば、両 方のボックスに「http://myserver:8530」と入力します(myserverはWSUSサーバーの名前、8530はHTTP トラフィック用の初期設定WSUSポートです)。サーバー名がDNSで解決できることを確認してください。

#### 15. [ローカル グループ ポリシー エディター]を終了します。

- 16. 以下の操作を行って、すべてのMicrosoft製品の更新プログラムを有効にします。
	- A. [スタート] > [設定] > [更新とセキュリティ]の順に選択します。
	- B. 【詳細オプション】を選択します。
	- C. 【Windows の更新時に他の Microsoft 製品の更新プログラムを入手する】オプションを選択します。
	- D. [設定]ウィンドウを閉じます。
- 17. 以下のコマンドを入力して、Thin ClientをWSUSサーバーに登録します。

```
wuauclt /detectnow 
wuauclt /reportnow
```
#### 注

これには数分かかることがあります。

```
18. 以下のコマンドを入力して、UWFを有効にし、システムを起動します。 
  uwfmgr filter enable 
  shutdown -r - t 0
```
#### サービス モードによる更新プログラムの適用

- 1. Thin ClientにAdministratorとしてログオンします。
- 2. 【スタート】> [すべてのアプリ] > [Windows システム ツール]の順に選択します。
- 3. [コマンドプロンプト]を右クリックし、[管理者として実行]を選択します。
- 4. 以下のコマンドを入力します。 uwfmgr.exe servicing enable shutdown -r -t 0

Thin Clientは再起動後自動的にサービス アカウントにログオンし、サービスが開始されます。サービスの開始 後は、ユーザーの操作は必要ありません。インストールされるWindows更新プログラムによってはシステムの 再起動が要求され、システムが再起動します。システムは再起動後に再びサービス モードになり、すべての 更新プログラムのインストールが完了するまでこの処理が続行されます。サービスの実行中は、 UwfServicingScr.scrスクリーンセーバーがデバイスに表示されます。

Windows更新プログラムがインストールできなかったりエラーが返されたりした場合は、サービスが無効にな り、UWFを再度有効にした状態でシステムが再起動します。さらに、すべてのファイルおよびレジストリの除 外が元の状態に復元されます。

#### サービス タスクの作成

以下の操作を行って、更新を環境内で自動化されたスケジュール済みタスクとして構成できます。

- 1. Thin ClientにAdministratorとしてログオンします。
- 2. [スタート] > [すべてのアプリ] > [Windows システム ツール]の順に選択します。
- 3. [コマンドプロンプト]を右クリックし、[管理者として実行]を選択します。
- 4. 以下のコマンドを入力して、UWFを無効にし、システムを再起動します。 uwfmgr filter disable shutdown -r -t 0
- 5. システムが再起動したら、Administratorとしてログオンします。
- 6. 【スタート】>[すべてのアプリ] > [Windows 管理ツール] > [タスク スケジューラ]の順に選択します。
- 7. [タスクスケジューラ]で[操作] > [タスクの作成]の順に選択します。
- 8. [タスクの作成]ダイアログ ボックスの[全般]タブで以下の操作を行います。
	- A. 「Windows Servicing」のように、タスクの名前を入力します。
	- B. タスクの説明を入力します。
	- C. [ユーザーまたはグループの変更]を選択し、[UWF-Servicing] (UWF サービス) アカウントを選択して から[OK]を選択します。
	- D. [ユーザーがログオンしているかどうかにかかわらず実行する]を選択します。
	- E. [最上位の特権で実行する]を選択します。
- 9. **[トリガー]**タブで、Windows Servicingタスクに使用する時刻と間隔を指定します。
- 10. [操作]タブで以下のように操作し、サービスを有効にする新規の操作を追加します。
	- A. [新規]を選択します。
	- B. [操作]で[プログラムの開始]が選択されていることを確認します。
	- C. [プログラム/スクリプト]ボックスに以下のコマンドを入力します。 uwfmgr.exe
	- D. [引数の追加 (オプション)]ボックスに以下の引数を入力します。 servicing enable
	- E. [OK]を選択します。
- 11. [操作]タブで、Thin Clientを再起動する新規の操作を追加します。
	- A. [新規]を選択します。
	- B. [操作]で[プログラムの開始]が選択されていることを確認します。
	- C. 【プログラム/スクリプト]ボックスに以下のコマンドを入力します。 shutdown.exe
	- D. [引数の追加(オプション)]ボックスに以下の引数を入力します。  $-r - t 0$
	- E. [OK]を選択します。
- 12. [タスクの作成]ダイアログ ボックスで[OK]を選択します。
- 13. メッセージが表示されたら、Administratorアカウントの資格情報を入力します。

```
14. 以下のコマンドを入力して、UWFを有効にし、システムを再起動します。 
  uwfmgr filter enable 
  shutdown -r -t 0
```
#### Windows Embedded Standard 7でのWSUSの利用

Windows Embedded Standard 7で動作するHP Thin ClientでWSUSを使用して自動更新を有効にするには、以下の操作 を行います。

#### 注

EWFでは、指定されたボリューム上の個々のディレクトリの保護に関して動作に制限があるため、以下の手順は FBWFの使用を前提にしています。

#### Thin Clientの準備

- 1. Thin ClientにAdministratorとしてログオンします。
- 2. [スタート] > [すべてのプログラム] > [アクセサリ]の順に選択します。
- 3. [コマンドプロンプト]を右クリックし、[管理者として実行]を選択します。
- 4. 以下のコマンドを入力して、FBWFを無効にし、システムを再起動します。 fbwfmgr /disable shutdown -r -t 0
- 5. システムが再起動したら、Administratorとしてログオンします。
- 6. [スタート] > [すべてのプログラム] > [アクセサリ]の順に選択します。
- 7. [コマンドプロンプト]を右クリックし、[管理者として実行]を選択します。
- 8. [コマンド プロンプト]で次の例のように入力して、インストールするWSUS更新パッケージを保存するため のディレクトリを作成します。 md C:\WSUS
- 9. 管理者だけがこのディレクトリ内のファイルにアクセスできるように、このディレクトリでセキュリティ のアクセス許可を構成します。

#### 注

このディレクトリ内の保護されていないディレクトリおよびファイルに対する管理者のアクセス許可を[フ ル コントロール]-[許可]に設定し、同じディレクトリおよびファイルに対するすべてのユーザー(管理者以 外)のアクセス許可を[フル コントロール]-[拒否]に設定することをおすすめします。

- 10. 以下のコマンドを入力して、次のシステム再起動時にFBWFが有効になるようにします。 fbwfmgr /enable
- 11. 次の例のように、この更新ディレクトリをFBWF除外一覧に追加します。 fbwfmgr /addexclusion C: \WSUS
- 12. Microsoft のサイト(http://go.microsoft.com/fwlink/?LinkId=195328)(英語サイト)からWindows Update Servicing with Write Filter (WUS-WF) Solutionをダウンロードします。

#### 注

このソリューションのファイルによってどのように[Windows Update]のサービス フローが制御されるかにつ いて、詳しくは、https://msdn.microsoft.com/ja-jp/library/ff850921.aspxを参照してください。

- 13. 手順8で作成した除外ディレクトリ (C:\WSUS) にWUS-WF.zipの内容を展開します。ディレクトリに以下の3 つのファイルが作成されます。
	- WUS-WF.vbs
	- WindowsUpdateWithWriteFilter-Scheduled.xml
	- WindowsUpdateWithWriteFilter-Startup.xml
- 14. 組み込みのAdministratorアカウントが有効になっており、パスワードが設定されていることを確認します。 これは以下のコマンドを入力して実行できます。

net user administrator /active: yes

または

Administratorsグループの別のユーザーを使用するスクリプトを以下のように構成します。

A. WindowsUpdateWithWriteFilter-Startup.xmlおよびWindowsUpdateWithWriteFilter-Scheduled.xml内で <UserId>Administrator</UserId>という文字列を見つけます。

B. それぞれのファイルでこの文字列を以下のように置き換えます。NameはAdministratorsグループの別の ユーザーの名前です。

<UserId>Name</UserId>

#### タスク スケジューラでの更新スケジュールの設定

次に、2つのタスクを[タスク スケジューラ]に追加する必要があります。これらのタスクは、 WindowsUpdateWithWriteFilter-Startup.xmlおよびWindowsUpdateWithWriteFilter-Scheduled.xmlで定義されています。

#### WindowsUpdateWithWriteFilter-Scheduled.xml

このタスクでは、利用可能なWindows更新プログラムがあるかどうかを、スケジュールされた時刻に確認します。 スケジュールはユーザーの環境に合わせて変更できます。このタスクは、どのユーザーがシステムにログオン 中でも実行でき、だれもログオンしていないときでも実行されます。更新プログラムが見つかると、書き込み フィルターが無効にされ、システムが再起動します。

WindowsUpdateWithWriteFilter-Scheduledタスクを[タスク スケジューラ]に追加するには、以下の操作を行います。

- 1. 【スタート】>[すべてのプログラム] > [アクセサリ] > [システム ツール] > [タスク スケジューラ]の順に選択します。
- 2. [タスクスケジューラ]で[操作] > [タスクのインポート]の順に選択します。
- 3. 保護されていないディレクトリ(C:\WSUS)に移動し、WindowsUpdateWithWriteFilter-Startup.xmlファイルを 選択して、[開く]を選択します。
- 4. [タスクの作成]ダイアログ ボックスで[操作]タブを選択します。
- 5. 一覧から【プログラムの開始】操作を選択し、[編集]を選択します。
- 6. 作業ディレクトリを、前に作成した保護されていないディレクトリ(C:\WSUS)に変更します。

#### 注

その他の設定は変更しないでください。

- 7. [OK]を選択します。
- 8. このタスクのスケジュール時刻を変更する場合は、[トリガー]タブを選択します。

#### 注:

初期設定のスケジュールでは、タスクは毎日午前3:00に実行されます。

スケジュール時刻を変更するには、以下の操作を行います。

- A. [毎日]トリガーを選択し、[編集]を選択します。
- B. 新しいスケジュール時刻を選択して、LOKJを選択します。
- 9. [タスクの作成]ダイアログ ボックスで[OK]を選択します。
- 10. メッセージが表示されたら、Administratorアカウントの資格情報を入力します。

#### WindowsUpdateWithWriteFilter-Startup.xml

WindowsUpdateWithWriteFilter-Scheduledタスクで更新プログラムが見つかると、利用可能な更新プログラムがこのタス クによって適用されます。このタスクはスタートアップ時に実行されます。更新プログラムの検索および適用は、 保留状態の更新プログラムがWindowsUpdateWithWriteFilter-Scheduledタスクで見つかった場合にのみ行われます。この タスクは、どのユーザーがシステムにログオン中でも実行でき、だれもログオンしていないときでも実行されます。

更新プログラムが見つかった場合、それらの更新プログラムは、WindowsUpdateWithWriteFilter-Startupによって 恒久的に適用されます。これは、WindowsUpdateWithWriteFilter-Scheduledタスクで書き込みフィルターが無効の ままになっているためです。更新プログラムの適用後、書き込みフィルターが有効になり、システムが再起動 します。

#### 注

更新プログラムにライセンス条件が付帯されている場合、当該ライセンス条件への同意が自動的に行われます。 ただし、後で確認できるように、保護されていないディレクトリ内のSavedEULAsという名前のフォルダーにラ イセンス条件が保存されます。

このプロセスで発生した情報やエラーは、保護されていないディレクトリ内のUpdateLog.logという名前のログ ファイルに書き込まれます。

WindowsUpdateWithWriteFilter-Startupタスクを[タスク スケジューラ]に追加するには、以下の操作を行います。

- 1. [スタート] > [すべてのプログラム] > [アクセサリ] > [システム ツール] > [タスク スケジューラ]の順に選択し ます。
- 2. [タスクスケジューラ]で[操作] > [タスクのインポート]の順に選択します。
- 3. 保護されていないディレクトリ (C:\WSUS)に移動し、WindowsUpdateWithWriteFilter-Startup.xmlファイルを 選択して、[開く]を選択します。
- 4. [タスクの作成]ダイアログ ボックスで**[操作]**タブを選択します。
- 5. 一覧から【プログラムの開始】操作を選択し、【編集】を選択します。

6. 作業ディレクトリを、前に作成した保護されていないディレクトリ (C:\WSUS) に変更します。

#### 注

その他の設定は変更しないでください。

7. **[OK]**を選択します。

### 注

トリガーの設定は変更しないでください。

- 8. 「タスクの作成]ダイアログ ボックスで[OK]を選択します。
- 9. メッセージが表示されたら、Administratorアカウントの資格情報を入力します。

#### Windows Updateの無効化

[Windows Update]プログラムの代わりにWUS-WFソリューションを使用して更新を行う場合は、以下のように操 作して、[Windows Update]で更新プログラムを検索しないようにする必要があります。

- 1. [スタート] > [すべてのプログラム] > [Windows Update]の順に選択します。
- 2. 【設定の変更】を選択します。
- 3. [重要な更新プログラム]の一覧から[更新プログラムを確認しない (推奨されません)] を選択し、[OK]を選択 します。

#### 書き込みフィルターの再有効化

書き込みフィルターを再度有効にしていない場合は、書き込みフィルターを有効にし、変更を適用するために システムを再起動する必要があります。

- 1. [コマンド プロンプト]で以下のコマンドを入力します。 fbwfmgr /enable
- 2. 以下のコマンドを入力して、システムを再起動します。 shutdown -r -t 0

#### Microsoft Baseline Security Analyzer

#### Thin Clientの準備

#### 重要

変更を適用するには、書き込みフィルターを無効にする必要があります。操作が完了したら、書き込みフィル ターを再度有効にしてください。

- 1. Thin ClientにAdministratorとしてログオンします。
- 2. 以下の操作で、Thin ClientのRAMドライブ サイズを最大512 MBに設定します。
	- A. [スタート] > [コントロールパネル] > [HP RAMDisk Manager]の順に選択します。
	- B. [HP RAMDisk Manager]で、スライダーを[512 MB]までドラッグし、[OK]を選択します。
- 3. 以下の操作で[Windows Update]を有効にします。
	- A. services.mscを実行します。
		- B. [サービス]ウィンドウで、[Windows Update]をダブルクリックします。
		- C. [Windows Update のプロパティ]ダイアログ ボックスの[スタートアップの種類]で[手動]を選択し、[OK] を選択します。
- 4. Thin ClientのOSがWindows Embedded Standard 7の場合は、KB3102810がインストール済みであることを次の ようにして確認します。
	- A. [スタート] >[コントロールパネル] >[プログラムと機能]の順に選択します。
	- B. ウィンドウの左側で[インストールされた更新プログラムを表示]を選択します。
	- C. KB3102810がインストールされていない場合は、https://support.microsoft.com/ja-jp/help/3102810/installin g-and-searching-for-updates-is-slow-and-high-cpu-usage-occurs-in-windows-7-and-windows-server-2008-r2/ からダウンロードしてインストールします。
- 5. https://www.microsoft.com/ja-jp/download/details.aspx?id=7558を参照し、Thin ClientにMBSAバージョン2.3以降 をダウンロードおよびインストールして、実行します。

#### Windows更新プログラムの適用

1. [MBSA]で**[Scan a computer]**を選択します。

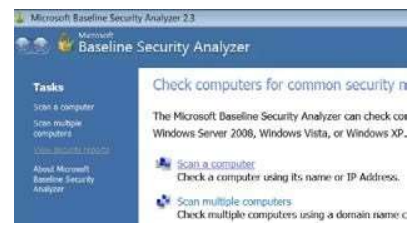

2. [Check for security updates] (セキュリティ更新プログラムの有無を確認) オプションを選択し、スキャンを 開始します。

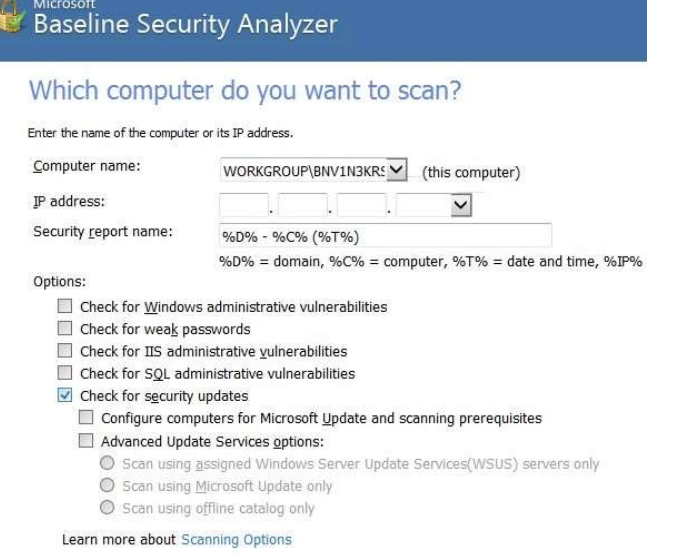

3. スキャンが完了したら、[Issue] (問題) が[Windows Security Updates] (Windowsセキュリティ更新プログラ ム)の[Result details] (結果の詳細)を選択します。

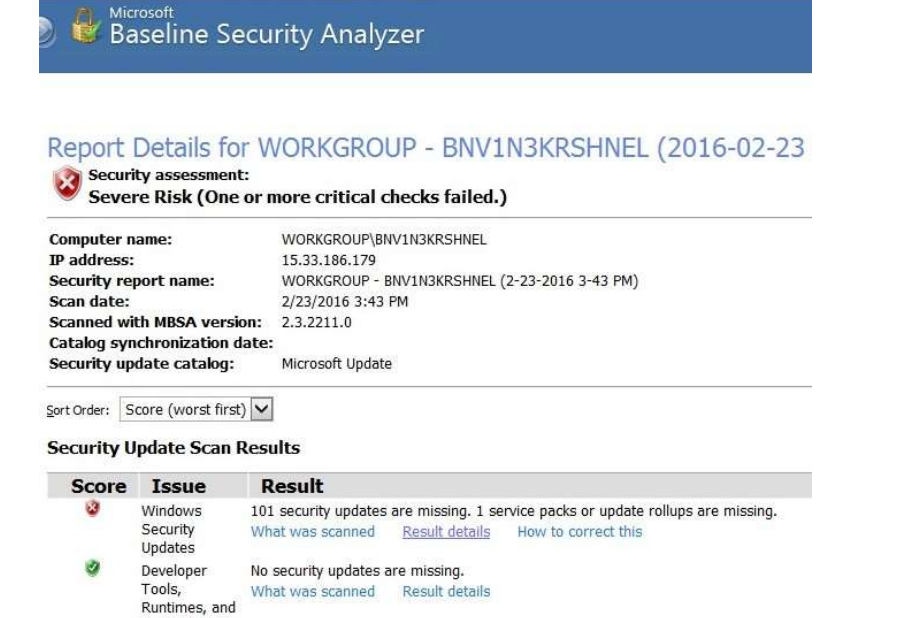

Redistributables

4. [緊急]となっている更新プログラムに注意してください。

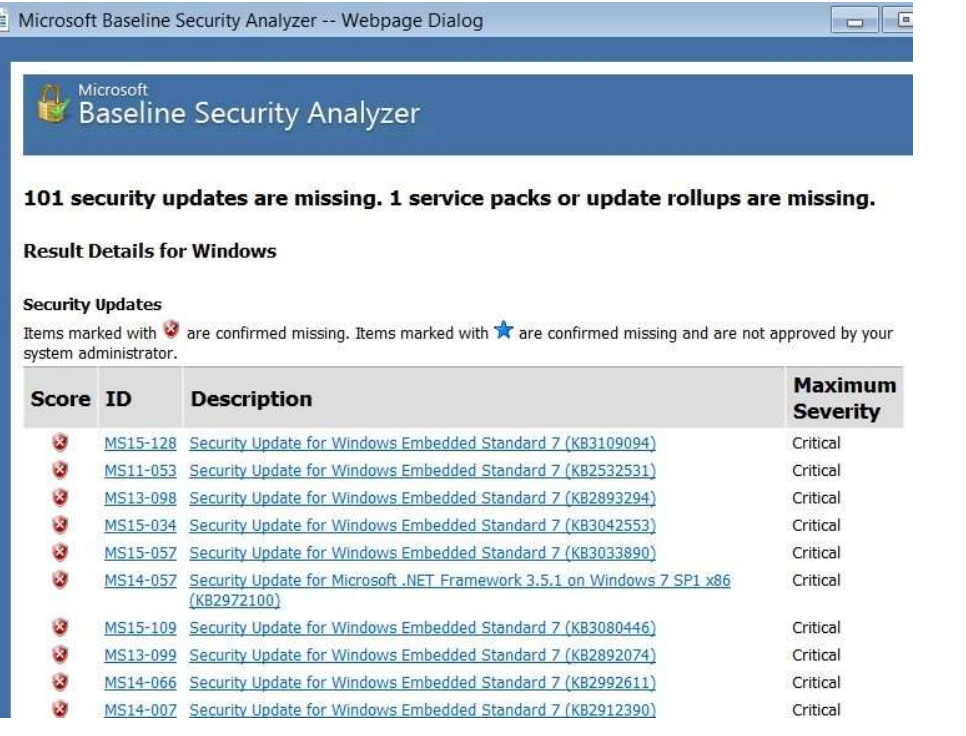

- 5. 緊急の更新プログラムの合計サイズを計算し、Thin Clientに十分な容量のフラッシュ メモリがあることを確 認します。
- 6. すべての緊急の更新プログラムをUSBフラッシュ ドライブまたはネットワーク ドライブにダウンロードします。
- 7. Thin Clientからこれらの更新プログラムにアクセスし、指示に従ってインストールします。
- 8. [Issue]が*[Developer Tools, Runtimes, and Redistributables]* (開発者ツール、ランタイム、および再頒布可能) について、手順3~手順7を繰り返します。
- 9. Thin ClientのOSがWindows Embedded Standard 7の場合は、KB2852386がインストール済みであることを次の ように確認します。
	- A. 【スタート】>【コントロール パネル】>【プログラムと機能】の順に選択します。
	- B. ウィンドウの左側で【インストールされた更新プログラムを表示】を選択します。
	- C. KB2852386がインストールされていない場合は、https://support.microsoft.com/ja-jp/help/2852386/diskcleanup-wizard-addon-lets-users-delete-outdated-windows-updates-on-windows-7-sp1-or-windows-server-2008-r2-sp1/からダウンロードしてインストールします。
	- D. cleanmgr.exeを実行します。
	- E. [ディスクのクリーンアップ]ウィンドウで[OK]を選択し、[Windows Update のクリーンアップ]を選択し てディスクの空き領域を増やします。

#### 注 しょうしょう しょうしょう しんしょう

詳しくは、https://blogs.technet.microsoft.com/askpfeplat/2013/10/08/breaking-news-reduce- the-size-of-th e-winsxs-directory-and-free-up-disk-space-with-a-new-update-for-windows-7-sp1-clients/ (英語サイト)の 「How to Automate Windows Update Cleanup」を参照してください。

- 10. 以下の操作で[Windows Update]サービスを無効にします。
	- A. services.mscを実行します。
	- B. [サービス]ウィンドウで、[Windows Update]をダブルクリックします。
	- C. [Windows Update のプロパティ]ダイアログ ボックスの[スタートアップの種類]で[無効]を選択し、[OK] を選択します。

#### 注 しょうしょう しんしょう しんしょう しんしょう

同じ更新プログラムを複数のThin Clientに適用するには、[HP ThinUpdate]を使用してイメージをUSBフラッシュ ド ライブにコピーし、そのイメージを使用して複数のThin Clientにイメージを再インストールします。

## 詳しい情報について

お使いの環境でWSUSサーバーを展開および構成する方法について詳しくは、https://technet.microsoft.com/jajp/library/hh852340(v=ws.11).aspxにアクセスしてください。

他社製ソフトウェアの更新プログラムをサービス プロセスに追加する方法など、UWFサービス モードについて 詳しくは、https://msdn.microsoft.com/ja-jp/library/jj962927(v=winembedded.81).aspxを参照してください。

他社製ソフトウェアの更新プログラムをサービス プロセスに追加する方法など、Windows Embedded Standard 7 の[Windows Update]サービスについて詳しくは、https://msdn.microsoft.com/ja-jp/library/ff850921.aspxを参照して ください。

HP Thin Clientについて詳しくは、以下のWebサイトにアクセスしてください。

- HP Thin Clientのソフトウェアおよびオペレーティング システム: http://www.hp.com/qo/thinclient/ (英語サイト)
- HPのサポートWebサイト: http://www.hp.com/jp/support/ (特定のモデルごとのサポート ページを参照するには 当該Thin Clientモデルを検索してください)
	- 各種説明書については、Thin Clientのサポート ページにある[Manuals] (英語サイト) にアクセスしてください。
	- ソフトウェアの更新プログラムおよびアドオンについては、Thin Clientのサポート ページにある[Download **options]** (英語サイト) にアクセスしてください。

#### 最新情報をお届けします(英語サイト)

http://hp.com/go/getupdated/

© Copyright 2010-2011, 2016 HP Development Company, L.P.

MicrosoftおよびWindowsは、米国Microsoft Corporationおよびその関連会社の米国およびその他の国における商標または登録商標です。

ここに記載されている情報の内容は、将来予告なしに変更されることがあります。HP製品およびサービスに対する保証は、当該製品および サービスに付属の保証規定に明示的に記載されているものに限られます。本書のいかなる内容も、当該保証に新たに保証を追加するもので はありません。本書に記載されている製品情報は、日本国内で販売されていないものも含まれている場合があります。HPは、本書に記載さ れた情報の技術的または校正上の誤り、欠落に対して責任を負いません。

改訂第3版:2016年10月

初版:2010年12月

製品番号:643369-294

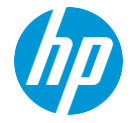